# **FUNCIONALIDADE DE COACH DO DEBRIEF**

**A nova funcionalidade de Coach do debrief está disponível para ajudar uma equipa de coaches a apoiar uma organização cliente a partilhar relatórios com coaches certificados no LCP (Leadership Circle Profile). A funcionalidade de Coach do debrief permite que o proprietário do projeto atribua um coach a um participante, para que este possa receber e visualizar o relatório interativo do LCP do participante.**

### **ADICIONAR UM COACH DO DEBRIEF**

Encontrará esta funcionalidade quando clicar no botão Adicionar participante.

+ ADICIONAR PARTICIPANTE

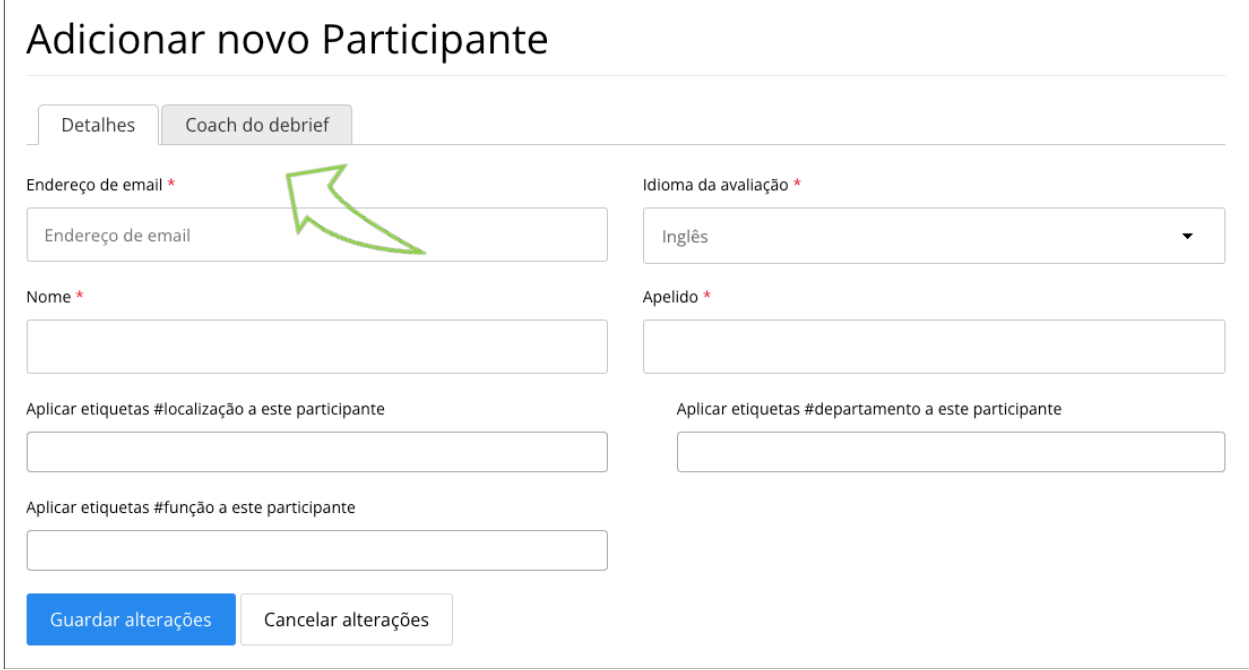

Verá dois separadores: Detalhes (para informações sobre o Participante) e Coach do debrief.

Introduza as informações do participante como habitualmente.

Para adicionar um Coach do debrief para o participante, clique no separador " Coach do debrief" e introduza o correio eletrónico completo do coach, clique nas informações do coach para selecionar e, em seguida, clique em "Guardar alterações".

Nota: Apenas os coaches certificados no LCP poderão ser adicionados.

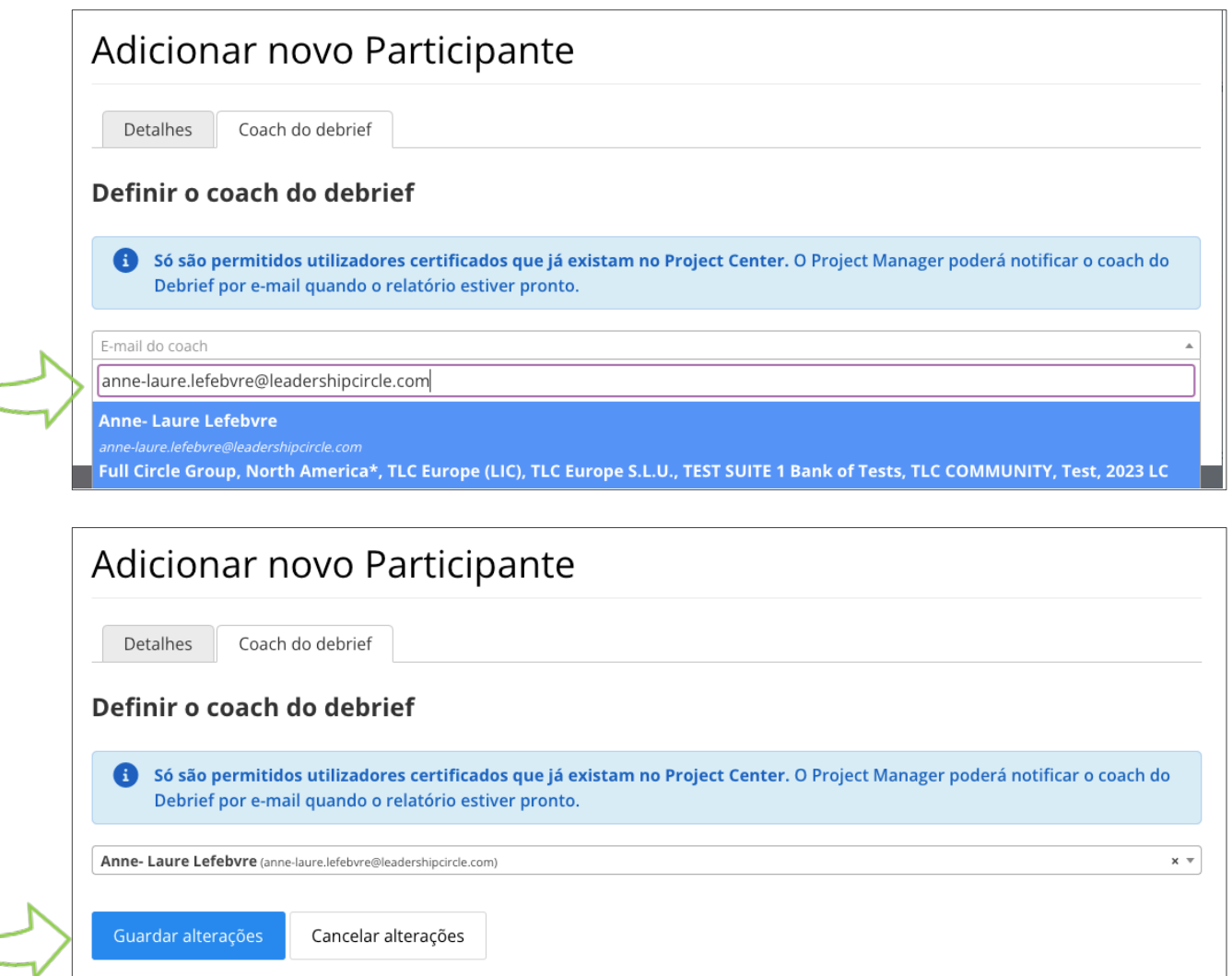

No separador Participante da página do projeto, verá o "Coach do debrief" para o participante listado abaixo do nome do participante.

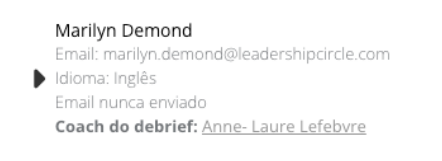

## **ALTERAR O COACH DO DEBRIEF**

Pode alterar o Coach do debrief antes da Data de execução do relatório, clicando em "Ações" do Participante e depois em "Editar". Existe um "x" à direita do nome do Coach do debrief, no qual deve clicar para eliminar o " Coach do debrief ".

#### Clique em Editar em Ações

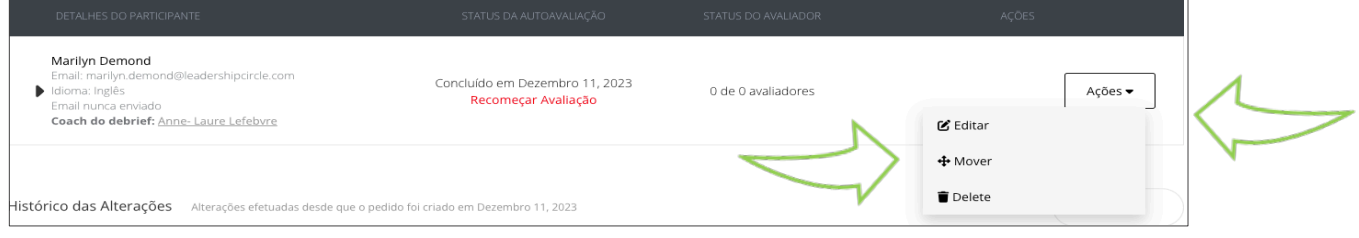

Clique no X para eliminar o coach. Clique no triângulo para procurar um novo coach > clique em Guardar alterações.

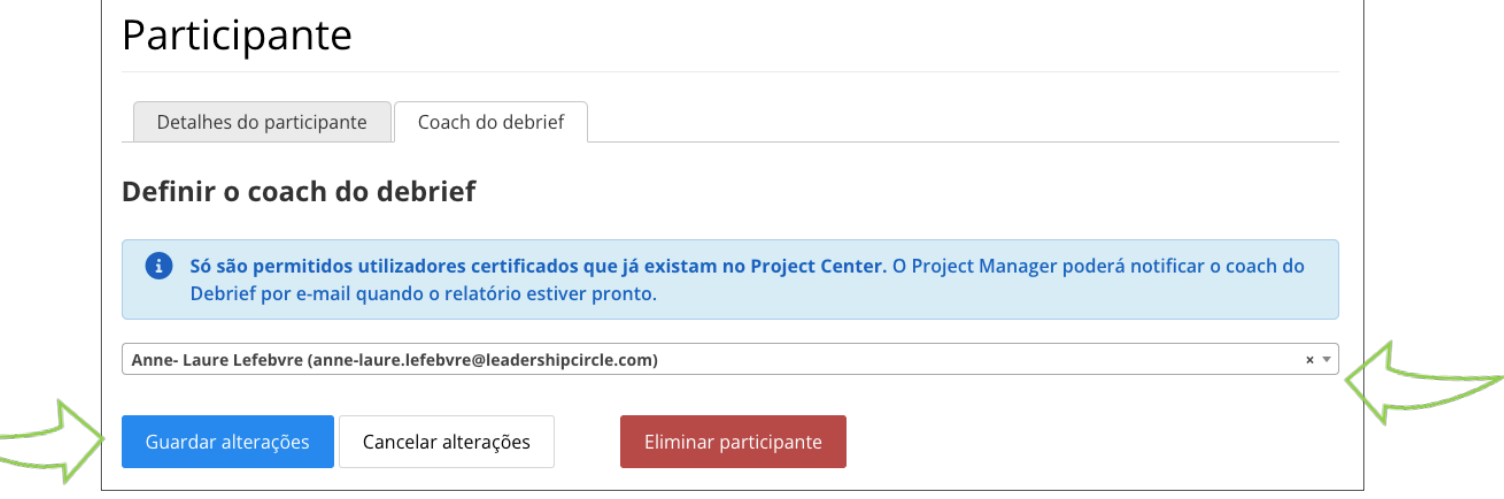

Nota: A adição ou a alteração de um coach do debrief só está disponível até à data de execução do relatório. Uma vez ultrapassada a data de execução do relatório, para poder alterar o coach do debrief, o projeto deve ser reaberto e os relatórios reprocessados.

# **ENVIAR RELATÓRIOS AOS COACHES**

Na página Detalhes do pedido, há a opção de "Enviar link do relatório por e-mail para todos os coaches" ou "Enviar link do relatório por e-mail para o coach". Esta opção envia um e-mail ao coach com um link direto para o relatório interativo do LCP do participante. Nota: Os relatórios tradicionais só estão disponíveis para download através da página de detalhes do pedido

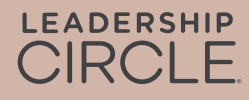

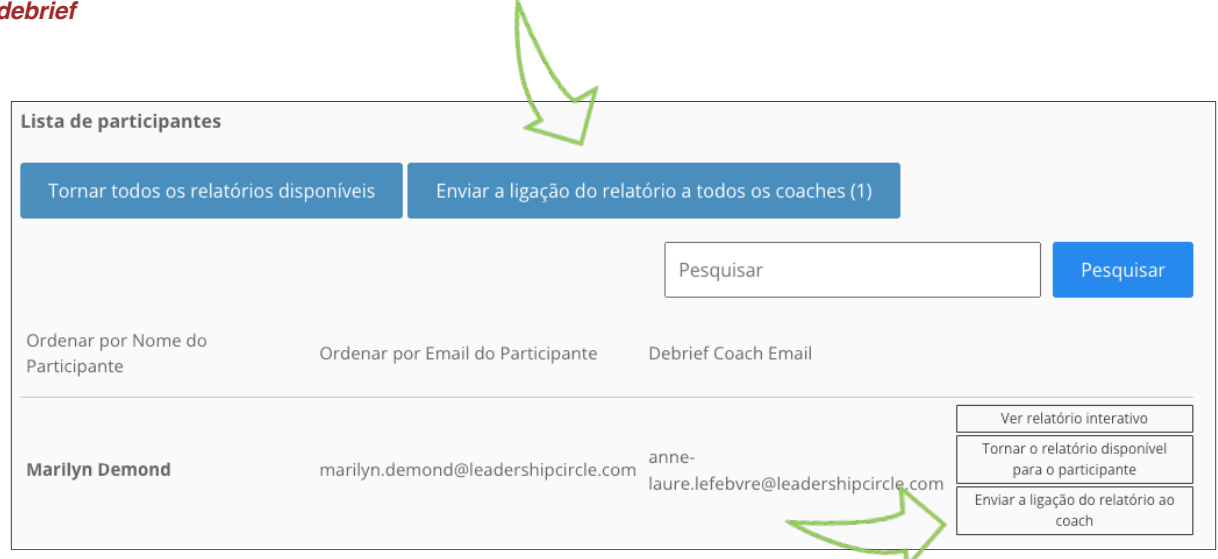

Este é o e-mail que o coach do debrief receberá.

**De:** notifications@theleadershipcircle.com **Data:** Quinta-feira, 10 de agosto de 2023 13:53 **Para:** Debrief Coach <debrief.coach@leadershipcircle.com> **Assunto:** Leadership Circle Profile (LCP) for Marilyn Sample

Caro/a Coach do Debrief,

Comunicamos-lhe que os relatórios estão prontos para o Líder que lhe foi atribuído.

Para aceder ao relatório interativo do LCP, clique na ligação abaixo e inicie sessão no Project Center. O relatório interativo do LCP será aberto automaticamente.

Para partilhar o relatório interativo com o Líder, clique no botão Partilhar na primeira página do relatório e envie a ligação por e-mail para o participante.

Para descarregar o relatório em PDF, abra o relatório interativo e clique no botão laranja Descarregar relatório em PDF na primeira página.

**Marilyn Sample marilyn.sample@leadershipcircle.com** View Interactive Report

Caso surja alguma questão, contacte-me através do email em assinatura.

Com os melhores cumprimentos, Project Owner project.owner@leadershipcircle.com

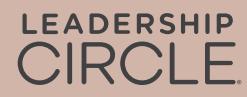

## **EXPERIÊNCIA DO COACH**

Quando o coach clica na ligação Ver relatório interativo no seu e-mail, é encaminhado para a página de início de sessão do Project Center. O relatório será aberto imediatamente após o início de sessão. Se o Practitioner já tiver iniciado sessão, o relatório aparecerá imediatamente.

Nota: Os relatórios partilhados desta forma não serão guardados nem estarão acessíveis através de Os meus relatórios ou do Portal do Coach.

## **COMO ENVIAR UM RELATÓRIO A UM PARTICIPANTE**

Para enviar um relatório a um participante, abra o relatório interativo do LCP e encontre o botão Partilhar na parte superior do relatório. Ao clicar neste botão, a ligação do endereço URL é copiada para a área de transferência, onde pode ser adicionada a um e-mail para o participante.

Nota: Para que esta ligação funcione, o Project Owner tem de ter disponibilizado os relatórios aos participantes (na Página de Pedidos).

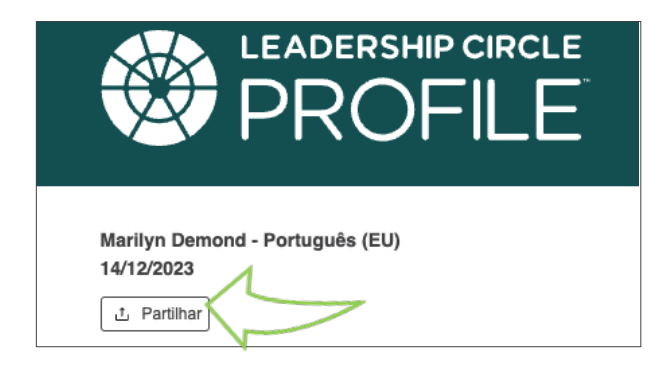